# VS-LC101 **CaptureVision Station**

# **User Manual - English**

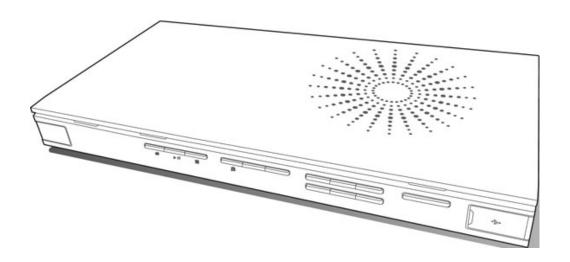

# [Important]

To download the latest version of Quick Start Guide, multilingual user manual, software, or driver, etc., please visit Lumens

http://www.Mylumens.com/support.php

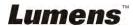

# **Table of Contents**

| Copyright In            | formation                                       | 3  |
|-------------------------|-------------------------------------------------|----|
| Chapter 1               | Safety Instructions                             | 4  |
| Chapter 2               | Package Contents                                | 5  |
| Chapter 3               | Product Overview                                | 6  |
| 3.1 From                | nt-End Panel Descriptions                       | 6  |
|                         | r-End I/O Descriptions                          |    |
|                         | el Keys Descriptions                            |    |
|                         | el Indicator Introduction                       |    |
| 3.5 Rem                 | note Control Buttons Descriptions               | 8  |
| Chapter 4               | System Requirements                             | 10 |
| 4.1 Bas                 | ic Devices                                      | 10 |
|                         | ommended Devices                                |    |
| Chapter 5               | Instruction for installation                    | 11 |
| 5.1 How                 | <i>t</i> to Connect                             | 11 |
|                         | al Setup                                        |    |
| Chapter 6               | OSD Function Descriptions                       | 19 |
| 6.1 Sett                | ing Menu                                        | 20 |
| 6.2 Bas                 | ic Instruction                                  | 21 |
| Chanter 7               | Web Function Description – System Configuration | 26 |
| -                       | tem Configuration                               |    |
| 7.1 <b>3ys</b><br>7.1.1 | <del>-</del>                                    |    |
| 7.1.2                   |                                                 |    |
| 7.1.3                   |                                                 |    |
| 7.1.4                   | -                                               |    |
| 7.1.5                   | -                                               |    |
| 7.1.6                   |                                                 |    |
| 7.1.7                   |                                                 |    |
| 7.1.8                   |                                                 |    |
| 7.1.9                   | Event Log:                                      | 33 |
| 7.1.1                   | 0 About                                         | 33 |
| 7.2 Sys                 | tem Configuration Operation                     | 34 |
| 7.2.1                   | Change Host Name                                | 34 |
| 7.2.2                   | Change System Time                              | 34 |
| 7.2.3                   | Source Setting                                  | 34 |
| Lumens                  | TM                                              | 1  |

| 7.2.4  | Connect IP Camera                                                                                                    | 35                                                                                                    |
|--------|----------------------------------------------------------------------------------------------------|----------------------------------------------------------------------------------------------------|
| 7.2.5  | Volume adjustment                                                                                                    | 36                                                                                                    |
| 7.2.6  | Add Logo or Other Video in a Video                                                                                                    | 37                                                                                                    |
| 7.2.7  | Storage Device Setting                                                                                                    | 38                                                                                                    |
| 7.2.8  | Layout Management                                                                                                    | 39                                                                                                    |
| 7.2.9  | Lecture Manager                                                                                                    | 40                                                                                                    |
| 7.2.10 | Edit Lecture Keynote                                                                                                    | 41                                                                                                    |
| 7.2.11 | Change Username and Password                                                                                                    | 41                                                                                                    |
| 7.2.12 | Startup Screen                                                                                                    | 42                                                                                                    |
| 7.2.13 | Network Setting                                                                                                    | 42                                                                                                    |
| 7.2.14 | Webpage Language                                                                                                    | 42                                                                                                    |
| 8 \    | Webpage Function Description-Director                                                                                                 | 43                                                                                                    |
| Direc  | tor Instructions                                                                                                    | 44                                                                                                    |
| 8.1.1  | Director Introduction                                                                                                    | 44                                                                                                    |
| 8.1.2  | Director Instructions                                                                                                    | 45                                                                                                    |
| 8.1.3  | Director Screen Instructions - Record Setting                                                                                         | 46                                                                                                    |
| Direc  | tor Instructions                                                                                                    | 47                                                                                                    |
| 8.2.1  | Basic Recording Operations                                                                                                    | 47                                                                                                    |
| 8.2.2  | Change Display Layout                                                                                                    | 47                                                                                                    |
| 8.2.3  | Insert Key Notes                                                                                                    | 47                                                                                                    |
| 8.2.4  | Network Camera Control                                                                                                    | 48                                                                                                    |
| 8.2.5  | Other Recording Settings                                                                                                    | 48                                                                                                    |
| 8.2.6  | Webpage Language                                                                                                    | 48                                                                                                    |
| 9 -    | Troubleshooting                                                                                                    | 49                                                                                                    |
|        | 7.2.5 7.2.6 7.2.7 7.2.8 7.2.9 7.2.10 7.2.11 7.2.12 7.2.13 7.2.14  8 Direc 8.1.1 8.1.2 8.1.3 Direc 8.2.1 8.2.2 8.2.3 8.2.4 8.2.5 8.2.6 | 7.2.5 Volume adjustment 7.2.6 Add Logo or Other Video in a Video 7.2.7 Storage Device Setting 7.2.8 Layout Management 7.2.9 Lecture Manager 7.2.10 Edit Lecture Keynote 7.2.11 Change Username and Password 7.2.12 Startup Screen 7.2.13 Network Setting 7.2.14 Webpage Language  8 Webpage Function Description-Director Director Instructions 8.1.1 Director Introduction 8.1.2 Director Instructions 8.1.3 Director Screen Instructions - Record Setting Director Instructions 8.2.1 Basic Recording Operations 8.2.2 Change Display Layout 8.2.3 Insert Key Notes 8.2.4 Network Camera Control 8.2.5 Other Recording Settings |

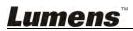

# **Copyright Information**

Copyrights © Lumens Digital Optics Inc. All rights reserved.

Lumens is a trademark that is currently being registered by Lumens Digital Optics Inc.

Copying, reproducing or transmitting this file is not allowed if a license is not provided by Lumens Digital Optics Inc. unless copying this file is for the purpose of backup after purchasing this product.

In order to keep improving the product, Lumens Digital Optics Inc. hereby reserves the right to make changes to product specifications without prior notice. The information in this file is subject to change without prior notice.

To fully explain or describe how this product should be used, this manual may refer to names of other products or companies without any intention of infringement.

Disclaimer of warranties: Lumens Digital Optics Inc. is neither responsible for any possible technological, editorial errors or omissions, nor responsible for any incidental or related damages arising from providing this file, using, or operating this product.

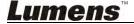

# **Chapter 1 Safety Instructions**

Please use the product following the safety instructions below:

#### 1 Operation

- 1.1 Please use the product in the recommended operating environment.
- 1.2 Do not place the product in tilted position.
- 1.3 Do not place the product on an unstable trolley, stand or table.
- 1.4 Do not use this product near water or source of heat.
- 1.5 Use attachments only as recommended.
- 1.6 Use the type of power source indicated on this product. If you are not sure of the type of power available, consult your dealer or local electricity company for advice.
- 1.7 Always take the following precautions when handling the plug. Failure to do so may result in sparks or fire:
  - Ensure the plug is free of dust before inserting it into a socket.
  - Ensure that the plug is inserted into the socket securely.
- 1.8 Do not overload wall sockets, extension cords or multi-way plug boards to avoid potential risks.
- 1.9 Do not block slots and openings in the case of this product as poor ventilation may lead to overheating of this product.
- 1.10 Except as specifically instructed in this User Manual, do not attempt to open or remove covers by yourself. It may expose you to electric shock or other hazards. Refer all servicing to licensed service personnel.
- 1.11 Unplug this product from the outlet and refer servicing to licensed service personnel when the following situations happen:
  - If the power cords are damaged or frayed.
  - If liquid is spilled into the Product or the Product has been exposed to rain or water.

#### 2 Storage

- 2.1 Do not place the Product where the cord can be stepped on as this may result in fraying or damage to the lead or the plug.
- 2.2 Never push objects of any kind through cabinet slots. Never allow liquid of any kind to spill into the Product.
- 2.3 Unplug this product during thunderstorms or if it is not going to be used for an extended period.
- 2.4 Do not place this product or accessories on top of vibrating equipment or heated objects.

#### 3 Cleaning

3.1 Unplug all the cables before cleaning. Use a damp cloth for cleaning. Do not use liquid or aerosol cleaners.

#### 4 Remote control (if the accessories are equipped with remote control)

4.1 Using an incorrect battery type in the remote control may result in breakdown. Follow local instructions on how to dispose of used batteries.

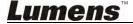

# **Chapter 2 Package Contents**

VS-LC101

Quick Installation Guide

Remote Control

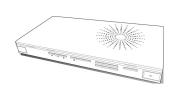

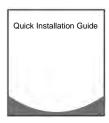

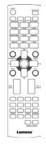

Power Adapter

Battery x 4

**DIDO** connector

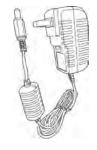

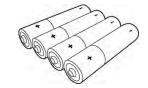

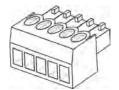

Appearance may vary depending on country/region

# **Chapter 3 Product Overview**

# 3.1 Front-End Panel Descriptions

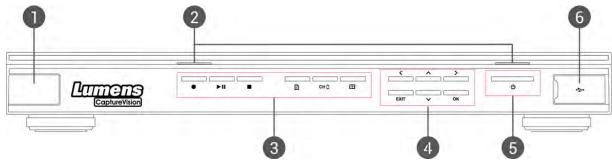

| NO. | Name                          | Function Descriptions                              |
|-----|-------------------------------|----------------------------------------------------|
| 1.  | Remote<br>Control<br>Receiver | Infrared remote control reception area             |
| 2.  | Indicator                     | Recording/Power                                    |
| 3.  | Function<br>Shortcuts         | Record/Play/Pause/Stop/Menu/Channel/Layout Display |
| 4.  | Operation<br>Selection        | Up/Down/Left/Right/Return/OK                       |
| 5.  | Power Button                  | Power Switch                                       |
| 6.  | USB Port                      | Export files to the inserted USB drive             |

# 3.2 Rear-End I/O Descriptions

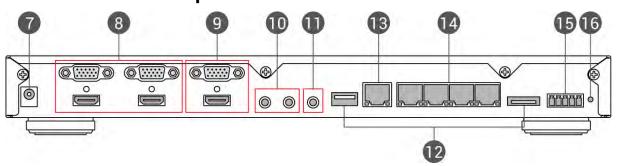

| NO. | Name         | Function Descriptions                                                                                        |
|-----|--------------|----------------------------------------------------------------------------------------------------|
| 7.  | Power IN     | 12V/2A                                                                                                    |
| 8.  | Image Input  | VGA/HDMI device image input  Note: Compatible with DVI to HDMI adapter or VGA adapter for device image input |
| 9.  | Image Output | VGA/HDMI device image output                                                                                 |
| 10. | Audio In     | Line/MIC device Audio In                                                                                     |
| 11. | Audio Out    | Allows line audio out to amplifier transfer                                                                  |
| 12. | Hard Disk In | USB/eSATA hard disk interface for storage                                                                    |
| 13. | LAN          | LAN access                                                                                                   |
| 14. | LAN Image IN | Image input for Webcam                                                                                       |
| 15. | DIDO         | RS-232 control signal port                                                                                   |
| 16. | Reset        | Reset to factory default settings                                                                            |

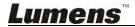

# 3.3 Panel Keys Descriptions

| NO. | Icon     | Name              | Function Descriptions                                                   |
|-----|----------|-------------------|-------------------------------------------------------------------------|
| 1.  | <u>ග</u> | Power             | Turn on and off.                                                        |
| 2.  | •        | Record            | Start recording.                                                        |
| 3.  | ►II      | Play/Pause        | Play video/Pause video during playback                                  |
| 4.  |          | Stop              | Stop playback/Exit recording                                            |
| 5.  |          | Menu              | Enter Main Menu: Playback/Recording/Settings                            |
| 6.  | СН∜      | Channel           | Change channels.                                                        |
| 7.  |          | Layout<br>Display | Change monitor layout during playback                                   |
| 8.  | ~~ \ \ \ | Direction<br>Keys | Move up/down/left/right and select item                                 |
| 9.  | ОК       | OK                | Execute item in the menu screen. Enlarge display window during playback |
| 10. | <b></b>  | Return            | Return to the previous menu or cancel selection                         |

# 3.4 Panel Indicator Introduction

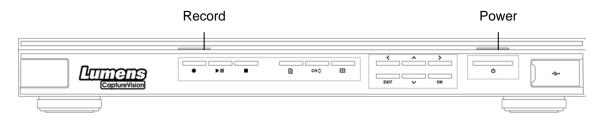

| Indicator | Indicator Display                            | Description                      |
|-----------|----------------------------------------------|----------------------------------|
| Record    | Orange light stays lit                       | Recording in progress            |
|           | Red light stays lit                          | In standby mode                  |
|           | Red and green indicators alternately flicker | Startup in progress              |
| Power     | Green light stays lit                        | Startup completed                |
|           | Flickering red light                         | Abnormal fan                     |
|           | Flickering green light (once)                | Receiving remote control command |

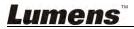

### 3.5 Remote Control Buttons Descriptions

When using the remote control, please point the remote control at the infrared reception area on the front panel of the product to ensure that the signal is successfully received. The valid angle of the remote control is +/- 30°, and the vertical range is within 10 m.

- <Remark 1> The remote control and panel commands become invalid when controlling the product through the web.
- <Remark 2> The camera control function becomes available once the Webcam channel is switched to full-screen mode.

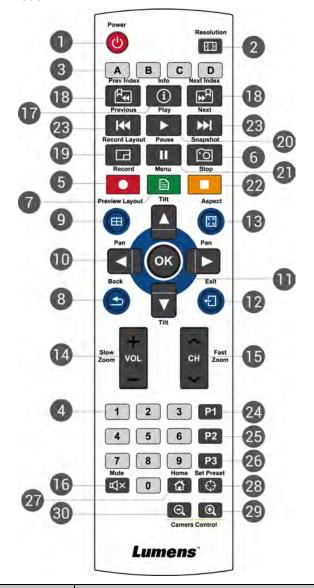

| NO. | Icon                         | Name         | Function Descriptions                                                                            |
|-----|------------------------------|--------------|--------------------------------------------------------------------------------------------------|
| 1.  | G                            | Power        | Turn on and off                                                                                  |
| 2.  | 4 →                          | Aspect Ratio | Automatic output resolution detection and adjustment                                             |
| 3.  | ABCD                         | ABCD         | A: Exit export USB drive B ~ D: Function keys; please refer to the instructions provided on each |
| 4.  | 1 2 3<br>4 5 6<br>7 8 9<br>0 | Numeric Keys | Camera: PRESET setting by the camera                                                             |
| 5.  | •                            | Record       | Start recording                                                                                  |
| 6.  | ļo                           | Snapshot     | Capture screenshot and save as image file                                                        |
| 7.  |                              | Menu         | Enter/Exit Menu                                                                                  |

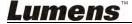

| NO. | Icon              | Name                                     | Function Descriptions                                                                                                    |  |
|-----|-------------------|------------------------------------------|----------------------------------------------------------------------------------------------------|--|
| 8.  | •                 | Return                                   | Return to the previous menu or cancel selection                                                                                                    |  |
| 9.  |                   | Layout<br>Display                        | Change monitor layout during playback                                                                                                    |  |
| 10. | <b>A V 4 &gt;</b> | Top, Bottom,<br>Left and Right           | LC101: Move up/down/left/right and select item Camera: Rotate camera lens                                                                             |  |
| 11. | OK                | OK                                       | Select and activate menu item                                                                                                    |  |
| 12. | Ų                 | Exit                                     | Exit all settings or dialogue windows and return to display window                                                                                    |  |
| 13. | K 7<br>K Y        | Maximize<br>Display                      | Sequentially switch between the methods for maximizing windows of all channels                                                                        |  |
| 14. | VOL               | Volume/<br>Slow zoom                     | LC101: Adjust volume<br>Camera: Fine-tune image size                                                                                                  |  |
| 15. | СН                | Channel/<br>Fast zoom                    | LC101: Switch layout channels Camera: Adjust image size                                                                                               |  |
| 16. | Δ×                | Mute                                     | Turn off sound                                                                                                    |  |
| 17. | í                 | Information                              | Display detailed video information                                                                                                    |  |
| 18. | Mark.             | Previous Key<br>Note<br>Next Key<br>Note | During playback, select key note to rapidly switch chapters [Remark] Key notes must be inserted within the video beforehand to activate this function |  |
| 19. |                   | Recording<br>Layout                      | Changing screen layout during recording                                                                                                    |  |
| 20. | <b>&gt;</b>       | Play                                     | Play video. Press this key during playback to pause the video.                                                                                        |  |
| 21. | II                | Pause                                    | Pause video playback/recording                                                                                                    |  |
| 22. |                   | Stop                                     | Stop video playback/recording                                                                                                    |  |
| 23. | ₩ ₩               | Previous/Next                            | Skip to previous/next video during playback                                                                                                    |  |
| 24. | P1                | P1                                       | Reserved                                                                                                    |  |
| 25. | P2                | P2                                       | Reserved                                                                                                    |  |
| 26. | P3                | P3                                       | Reserved                                                                                                    |  |
| 27. |                   | Home                                     | Camera: Return to initial position                                                                                                    |  |
| 28. | $\oplus$          | Set Preset                               | Camera: Set default position                                                                                                    |  |
| 29. | <b>⊙</b> ,        | Zoom In                                  | Camera: Zoom in the image                                                                                                    |  |
| 30. | $\mathbf{Q}$      | Zoom Out                                 | Camera: Zoom out the image                                                                                                    |  |

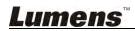

# **Chapter 4 System Requirements**

To control this product remotely via the Internet, please use the following recommended browser:

| Drowoor              | Version                                               | Operating System |     |
|----------------------|-------------------------------------------------------|------------------|-----|
| Browser              |                                                       | Windows          | MAC |
| Chrome               | 39.0.2171.95<br>and above                             | Yes              | Yes |
| FireFox              | 33.03 and above                                       | Yes              | Yes |
| IE                   | IE9 and above                                         | Yes              | NA  |
| Safari               | 7.1 and above                                         | NA               | Yes |
| 360 Safe<br>Browsing | 7.1 and above<br>(Applicable only<br>in "Speed Mode") | Yes              | NA  |

#### 4.1 Basic Devices

- VS-LC101 x 1
- External hard drive: USB or eSATA external hard drive x 1
- Computer (or Laptop) x 1
- Router x 1 (Giga routers are recommended)
- Lumens Webcam x 1-3; e.g. VC-A20P x 3
- Network cables x 3-5
- HDMI or VGA cable x 2
- Speaker x 1
- Microphone x 1

#### 4.2 Recommended Devices

- Display x 1
- Amplifier x 1
- Mixer x 1

[Remark] The number of connected devices can be increased or adjusted based on environment needs

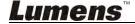

# **Chapter 5 Instruction for installation**

### **5.1 How to Connect**

• Please follow the following instructions to connect your devices.

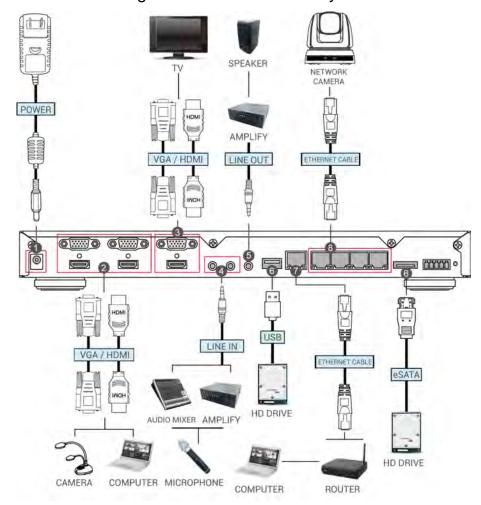

| NO. | Function               | How to connect                                                                                                    |
|-----|------------------------|----------------------------------------------------------------------------------------------------|
| 1.  | Power                  | Connect the power cord                                                                                                    |
| 2.  | Image Input            | Connect the image output cable of the computer with the image input port (HDMI IN/VGA IN) to establish an HDMI or VGA connection                   |
|     |                        | <b>Note:</b> Alternative devices can be used to replace the computer as the image input device, such as cameras or projectors                      |
| 3.  | Image Output           | Connect HDMI OUT to HDMI of the TV screen  Note: If HDMI is not available on the TV, adapters can be used according to the specification of the TV |
| 4.  | Audio In               | Connect the audio input cable of a line device, such as an amplifier, mixer, or microphone                                                         |
| 5.  | Audio Out              | Connect the audio output cable of a line device, such as an amplifier                                                                              |
| 6.  | Storage<br>Device      | Insert a USB or eSATA external hard drive as the storage device                                                                                    |
| 7.  | LAN                    | Connect the WAN port to the router and computer to remotely control the VS-LC101                                                                   |
| 8.  | Network<br>Image Input | Connect an IP camera (e.g. VC-A20P) as the image input                                                                                             |
| 9.  | Digital I/O            | Connect the RS232 device                                                                                                    |

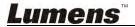

# 5.1.1 Digital I/O Pin Descriptions

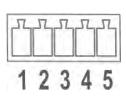

| Pin NO. | Function |
|---------|----------|
| 1       | Gnd      |
| 2       | CTS      |
| 3       | RxD      |
| 4       | RTS      |
| 5       | TxD      |

# 5.1.2 Digital I/O Connection Descriptions

| VS-LC101 Digital I/O | DIDO connector |
|----------------------|----------------|
| 5.TxD ————           | RxD            |
| 4.RTS                | CTS            |
| 3.RxD —              | TxD            |
| 2.CTS —              | RTS            |
| 1.Gnd ————           |                |

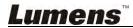

### 5.2 Initial Setup

#### 5.2.1 Confirm and Set the VC-A20P Network Settings

- Use a C-Video or a DVI cable to connect the VC-A20P with the monitor (please refer to the connection diagram for the connection method).
- After startup, press the [MENU] on the VC-A20P remote control to open the OSD menu.
- Scroll down to [Ethernet], and press [ ← ] to enter.
- Press [ ← ] to enter the [DHCP] settings screen. Confirm [DHCP] is set as [Closed].
- Press [MENU] to exit the [DHCP] settings screen.
- Confirm the default [IP Address] is set as [192.168.100.150].

[Remark] If more than one VC-A20P devices are installed, sequentially modify the IP addresses as [192.168.100.x], e.g. [192.168.100.151], [192.168.100.152], and so forth...

After confirming the IP addresses and completing modifications, press
 [MENU] repeatedly to exit the OSD menu.

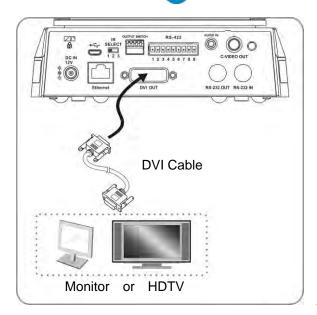

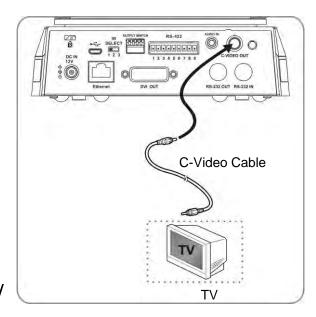

[Remark] For more instructions related to VC-A20P operations, please go to the Lumens website and download the VC-A20P User Manual

→ Before continuing with settings below, please ensure that the settings in <u>5.1 How</u>
to Connect have been completed.

# 5.2.2 Confirming the VS-LC101 IP Address

- Press the button on the VS-LC101 remote control to open the OSD menu.
- Scroll right to **[Setting]** and press **[OK]** to enter the settings screen.
- Scroll down to [About] and press [OK] to enter the [About] page and confirm the IP address.
- Repeatedly press the button to exit the OSD menu.

**[Remark]** If the IP address indicates 169.175.x.x, reconfirm the connection and the router settings.

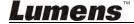

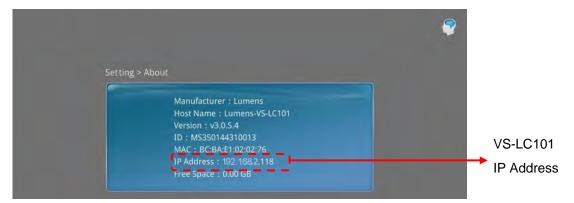

### 5.2.3 Connecting to the VS-LC101 Webpage (Incl., log in)

[Remark 1] To remotely control the VS-LC101, the network interface card on the computer must be set to auto-retrieve the IP address.

- Open the computer's Internet browser.
- Enter the VS-LC101IP address; e.g. http://192.168.2.118.
- Select [System Configuration].

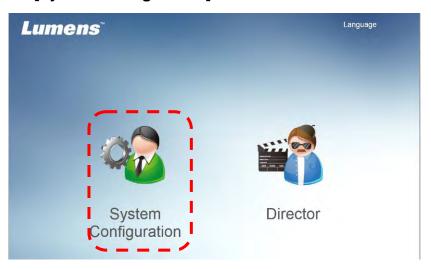

Enter the VS-LC101 Admin username and password.

User: admin
Password: admin

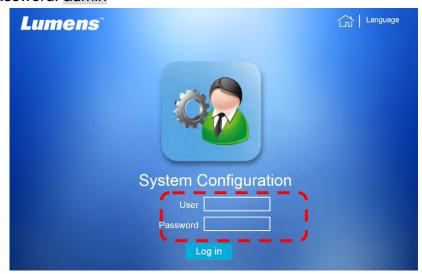

• Click [Log in] to enter the System Configuration.

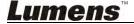

#### 5.2.4 Settings

1 Confirm Time Setting

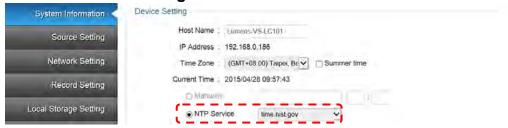

 Confirm the time setting. The time can be manually set or chosen from other NTP servers if modifications are required.

#### 2 Format Hard Drive

Open the [Local Storage Setting]

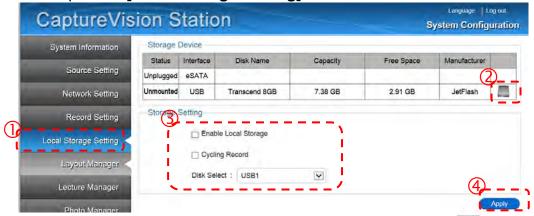

Select disk. For initial use, please format the hard drive.
 Several minutes are required to format the hard drive. Formatting may vary depending on the storage device. Do not close the window until the format process is complete. Formatting is complete once the "Formatting" message is dismissed.

**[Remark]** Formatting the hard drive will erase all the information on the hard drive. Please backup any data on the hard drive before formatting the disk.

- Check [Enable Local Storage] to mount the hard drive.
- Check [Cycling Record] to cycle hard drive space. When the hard drive space is used up, the oldest data will be automatically overwritten by the newest data, allowing the system to continue storing information.
- Select the drive [USB1] and choose the desired storage device.
- Click [Apply] to apply the settings.
- The storage device status changes to [Mounted], indicating that the storage device has been successfully set.

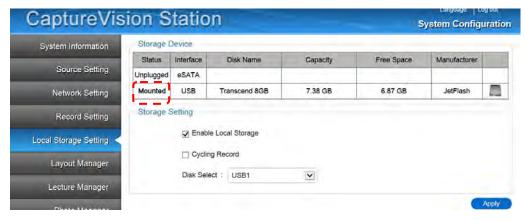

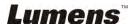

#### 3 Connect IP Camera

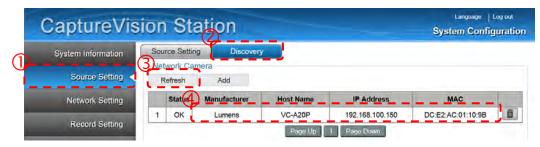

- Open the [Source Setting].
- Click on [Discovery] and then [Refresh].
- After the search is complete, the available camera will be shown in the list. Select the camera.
- Enter the VC-A20P account name and password.

Administrator: admin

Password: 9999

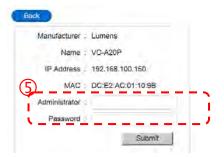

Click [Submit], and wait until the camera status changes to [OK].

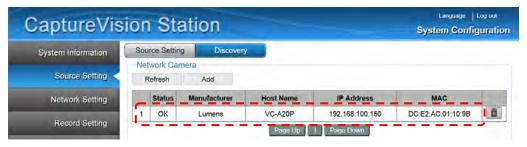

#### 4 Image Input Settings

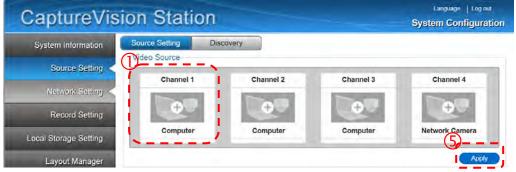

- Click [Source Setting] and set the video sources for CH1, CH2, CH3, and CH4.
- CH1: Click [Channel 1] and select [Computer] as the channel name, select [Video Port] in Video Setting; and [HDMI1 or VGA1] in Video Port.

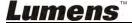

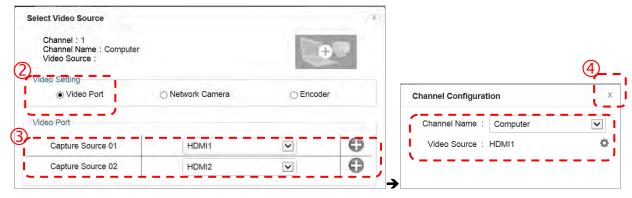

- CH2: IP camera → Select camera
- Select available image input for CH3 and CH4.
- Click [X] on the upper right to close the settings window.
- Click [Apply] to apply the settings.

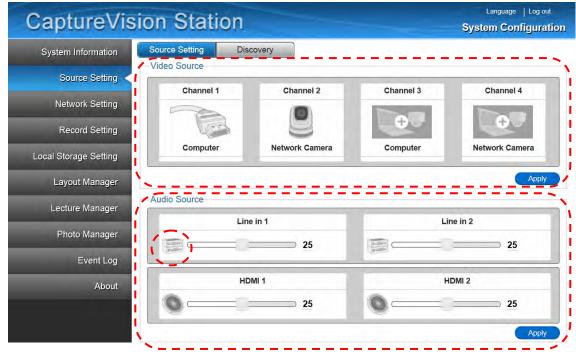

#### 5 Set Audio In

- Set volume.
- Click [Apply] to apply the settings.

#### 6 Monitor and Recording Screen Configuration

- Open [Layout Manager].
- Set style in [Display Layout]. 9 sets of styles can be selected.
- Set style in [Record Layout]. 9 sets of styles can be selected.

[Remark] Refer to <u>7.2.8 Layout Management</u> for layout configuration related to layout.

**Log out the webpage** once the above settings are completed.

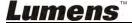

#### 5.2.5 Confirm Various Settings

#### 1 Confirm Layout Style Settings

Confirm CH1 to CH4 screens. If the screen is different from the setting, please refer to <u>5.2.4 Settings (Image Input Settings)</u> to reset **image input**.

- Press the ☐ button on the remote control and check if the 9 layout recording styles are consistent with the settings. Blue indicates that a style is currently applied. Press ☐ again to exit.
- Press the button on the remote control and check if the 9 layout styles are consistent with the settings. Blue indicates that a style is currently applied. Press again to exit.

#### 2 Confirm Capture Screenshot Function

Use the remote control to test the Capture Screenshot function. If it fails, please refer to <u>5.2.4 Settings (Format Hard Drive)</u> to check whether the hard drive is properly installed.

• Press on the remote control to take a screenshot.

#### 3 Confirm Recording Function

Use the remote control to test the recording function. If recording fails, refer to <u>5.2.4 Settings (Format Hard Drive)</u> to check whether the hard drive is properly installed.

Press • on the remote control to access the recording screen. Press • again to begin recording. Recording begins following the countdown.
 Press • to stop recording.

#### 4 Confirm Playback Function

Use the playback function to confirm screenshot and recording results.

- Press on the remote control to access the OSD menu.
- Select [Playback] ->[Local Storage]
- [Photo] -> Select folder by date -> Select picture
- Press to exit picture browser.
- [Video] -> Select folder by date -> Select and playback video.
- Check whether the record screen layout and audio are normal and whether video and audio are synchronized. If the video and audio are not synchronized, go to the **Recording Setting in System Configuration**, adjust audio lag, and repeat the recording and playback actions until the playback is synchronized.
- Press to exit video playback.
- Press ← to exit screen.

Installation is completed once the above functions operate normally.

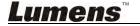

# **Chapter 6 OSD Function Descriptions**

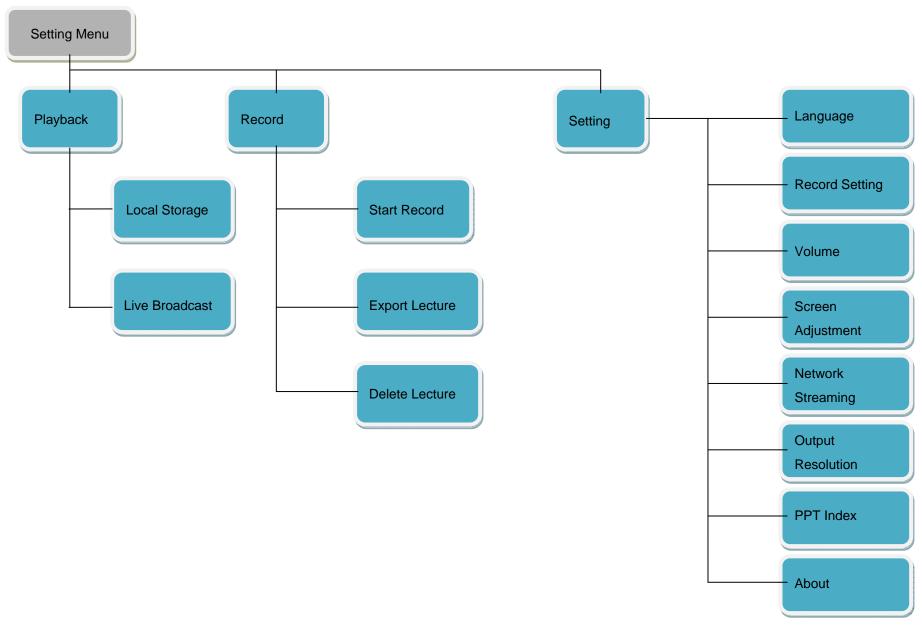

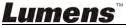

# 6.1 Setting Menu

<Remark> Press [MENU] on the Remote Control to enter the setting menu.

| 1st Level   | 2nd Level      | 3 <sup>rd</sup> Level |                                                   |
|-------------|----------------|-----------------------|---------------------------------------------------|
| Major Items | Minor Items    | Options               | Function Descriptions                             |
| Playback    | Local Storage  | Video/Photo           | Read stored videos or images                      |
|             | Live Broadcast | NA                    | Broadcast the video directly streaming from       |
|             |                |                       | other VS-LC101                                    |
| Record      | Start Record   | NA                    | Start Recording                                   |
|             | Export Lecture | Video/Photo           | Export stored videos and images to USB drive      |
|             | Delete Lecture | Video/Photo           | Delete stored videos or images                    |
| Setting     | Language       | 1.Traditional Chinese |                                                   |
|             |                | 2.Simplified Chinese  | Change setting menu language                      |
|             |                | 3.English             |                                                   |
|             | Record Setting | Record Layout         | Set recording screen configurations               |
|             | Volume         | 1.HDMI 1              |                                                   |
|             |                | 2.HDMI 2              |                                                   |
|             |                | 3.Line in / Mic 1     | Set input/output volume                           |
|             |                | 4.Line in / Mic 2     |                                                   |
|             |                | 5.Output              |                                                   |
|             | Screen         | 1.Brightness          |                                                   |
|             | Adjustment     | 2.Contrast            | Adjust screen brightness/contrast/saturation/ hue |
|             |                | 3.Saturation          |                                                   |
|             |                | 4.Hue                 |                                                   |
|             |                | 5.Default             |                                                   |
|             | Streaming      | Turn On / Turn Off    | Network Streaming Address                         |
|             | Resolution     | 1.Auto Scan           |                                                   |
|             |                | 2.1920x1080[16:9]     |                                                   |
|             |                | 3.1280x720[16:9]      | Adjust monitor output resolution                  |
|             |                | 4.1280x1024[5:4]      |                                                   |
|             |                | 5.1024x768[4:3]       |                                                   |
|             | PPT Index      | 1.Disconnect with PC  | The connection and pairing settings of the PPT    |
|             |                | 2.Clear paired PC     | Index software can be used to remove the          |
|             |                |                       | connection or clear paired PCs                    |
|             | About          | 1.NA                  | VS-LC101 information; e.g. IP address,            |
|             |                |                       | available capacity, etc                           |

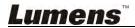

#### **6.2 Basic Instruction**

Monitor menu, remote control, and panel instructions are provided below.

#### 6.2.1 I would like to view screenshots or videos

- Press [Menu] on the remote control or panel to access the main menu.
- Use [◀▶] to select [Playback]. Press [OK] to enter.
- Use [▲ ▼ ▲ ▼] to select [Local Storage]. Press [OK] to enter
- Use [▲▼] to select the desired image or video. Press [OK] to play.
- Press [EXIT] ← or [Return] ★ to exit.

#### 6.2.2 I would like to capture screenshot

#### **Use the Remote Control or Control Panel:**

• Press o to take a screenshot.

#### 6.2.3 I would like to start recording

#### **Use the Remote Control or Control Panel:**

- Press to access the recording preview screen.
- Press or [OK] to access the recording menu and begin recording countdown.
- Press or [OK] again to stop the countdown and directly begin recording.
- Click [STOP] to stop recording

#### Use the Main menu:

- Press [Menu] on the remote control or panel to access the main menu.
- Use [◀▶] to select [Record]. Press [OK] to enter
- Use [▲▼] to select [Start Record]. Press [OK] to access the recording preview screen.
- Press **[OK]** to start recording and begin recording countdown.
- Press [OK] again to stop the countdown and directly begin recording

#### Viewing details under recording preview:

- 1. Recording Codec: Display current recording format
- 2. Output Resolution: Display current resolution
- 3. Storage Drive: Display the location of the saved files
- 4. Available Space: Display the free space on the hard drive
- 5. Available Recording Time: Display current recording time available
- 6. Network Streaming: Display network streaming status
- 7. Key Note: Display key note insertion method
- 8. Recording Mode
- \* Please refer to <u>6.2.6 Switch Record screen layout</u> for instructions to Switch Record screen layout.
- \* Please refer to <u>7.1.4 Record Setting</u> for instructions on custom recording format; e.g. recording layout, length of countdown, output resolution, etc...
- \* Please refer to **8.2 Director Instructions** for online director and recording methods.

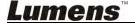

#### 6.2.4 In-Recording Actions

- Remote Control or Panel: Press / ▶■ to pause recording; press to stop recording.
- In-Recording rapid key note insertion: Press [C] on the remote control to insert a key note.

#### 6.2.5 Switch Preview screen layout

The display screen is set to CH1 full screen by default. Users can change the layout of the channels as desired. 9 layout style presets are available, or users can redefine layout settings as desired. Please refer to <a href="#">7.2.8 Layout</a> Management for relevant instructions.

- Press on the remote control or the panel to access [Switch Preview Screen Layout]
- Use [▲▼◀▶] and [OK] to select layout.
- After selecting the layout display, press [CH] to cycle through the channels within the layout. However, channels already displayed on the monitor cannot be changed.

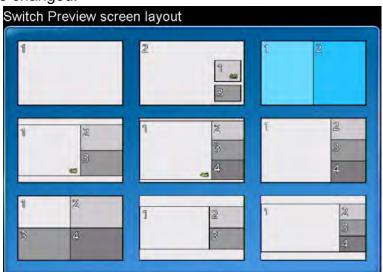

#### 6.2.6 Switch Record screen layout

The Record Screen Layout is set to CH1 full screen by default. Users can change the layout of the channels as desired. 9 layout style presets are available, or users can redefine layout settings as desired. Please refer to <a href="#">7.2.8</a> <a href="#">Layout Management</a> for relevant instructions.

#### Use remote control:

Press to sequentially switch the preset recording layout.

#### Use the Main menu:

- Press [Menu] on the remote control or panel to access the main menu.
- Use [◀▶] to select [Setting]. Press [OK] to enter
- Use [▲▼] to select [Record Setting]. Press [OK] to enter
- Select [Record Layout] and press [OK].
- Use [▲ ▼ ◀ ▶] to select the Record Screen Layout and press [OK]. Press
   or [MENU] to exit.

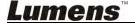

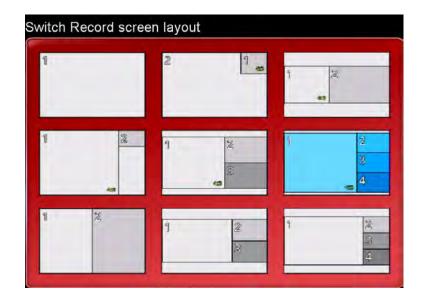

#### 6.2.7 Channel Full-Screen Mode

Change channel to full-screen mode.

- Press [▲ ▼ ◀ ▶] on the remote control to select channel.
- Press [OK] to switch channel to full-screen mode. Press [OK] to restore channel to the original size.

[Remark] If the selected channel is a camera, the VS-LC101 can be used to control the camera.

#### 6.2.8 Maximize Display Settings

Each channel in the Layout Display can be independently enlarged.

- Use the remote control to select the channel to switch to full-screen mode.
- Press on the remote control to cycle through the method of enlarging the channel (Fit to Height/Fit to Width/Fill/Letter Box/Auto Cut).

| Picture | Name              | Description                                |
|---------|-------------------|--------------------------------------------|
|         | Fit to Height     | Adjust to channel to fit the height of the |
|         |                   | window                                     |
|         | Fit to Width      | Adjust to channel to fit the width of the  |
|         |                   | window                                     |
|         | Fit to Height and | Adjust to channel to fit the width of the  |
|         | Width             | window                                     |
|         | Original Image    | Restore to original output size            |
|         | Maximize Display  | Enlarge channel to fit the window          |

## 6.2.9 Screen Resolution Settings

Adjust **display screen resolution** to match the output resolution with the display device.

#### Use remote control:

 Press to automatically detect the optimal settings supported by the monitor.

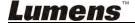

#### **Use the Main menu:**

- Press [Menu] on the remote control or panel to access the main menu.
- Use [◀▶] to select [Setting]. Press [OK] to enter
- Use [▲▼] to select [Resolution]. Press [OK] to enter
- Press [▲ ▼ ◀ ▶] and [OK] to set the resolution (1920 x 1080 / 1280 x 720 / 1280 x 1024 / 1024 x 768 / Auto)

| Name           | Description                                                                     |
|----------------|---------------------------------------------------------------------------------|
| 1920x1080      | Full HD output                                                                  |
| 1280x720       | HD output                                                                       |
| 1280x1024      | SXGA output                                                                     |
| 1024x768       | XGA output                                                                      |
| Auto detection | Auto-detect and switch to the optimal resolution supported by the output device |

### 6.2.10 Image Quality Settings and Adjustment

Adjust the **brightness**, **contrast**, **saturation**, **and tone** of the image to increase the color saturation, contrast, and vividness of the image, achieving optimal output.

- Press [Menu] on the remote control or panel to access the main menu.
- Use [◀▶] to select **[Setting]**. Press **[OK]** to enter.
- Use [▲▼] to select [Screen Adjustment]. Press [OK] to enter.
- Press [▲▼◀▶] to select and adjust various settings or restore default settings.

| Name             | Description                                            |
|------------------|--------------------------------------------------------|
| Brightness       | The monitor become brighter with a higher brightness   |
| Drightness       | value                                                  |
| Contrast         | Whites and blacks become brighter with a higher        |
| Contrast         | contrast value                                         |
| Saturation       | Color purity increases with a higher saturation value; |
| Saturation       | otherwise, the color become greyer                     |
| Tone             | Screen become bluer with a lower tone value; otherwise |
| Tone             | the screen become greener                              |
| Default Settings | Restore to default settings                            |

#### **6.2.11 Volume Setting**

HDMI in; Line in/Mic; Output Volume Adjustment

- Press [Menu] on the remote control or panel to access the main menu.
- Use [◄►] to select [Setting]. Press [OK] to enter.
- Use [▲▼] to select [Volume]. Press [OK] to enter.
- Press [▲ ▼ ◀ ▶] to select and adjust.
- Press to mute audio output.

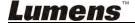

#### 6.2.12 I would like to export lecture

Recordings and images can be exported to portable storage devices, enabling users to view the content easily.

Prior to export, ensure that the storage device (e.g., portable flash disk or hard drive) is plugged into the USB port on the front panel of the host device. A progress meter is displayed during export.

Users can exit during export, canceling backup.

#### Use remote control:

- Press [MENU] to access the main menu.
- Use [◀▶] to select [Record]. Press [OK] to enter.
- Use [▲▼] to select [Export Lecture]. Press [OK] to enter
- Use [▲▼] to move to the desired image or video. Press [OK] to select.
   Press [OK] again to cancel selection.
- Multiple files can be selected for in a single export.
- Press [C] to cancel all selections.
- Press [D] to export. Press [Confirm]. Press [OK] to begin exporting the lecture.
- Press to cancel course export.

[Remark] VLC Player is suggested for viewing videos for better quality.

#### 6.2.13 I would like to delete lecture

- Press XX on the remote control or [Menu] on the panel to access the main menu.
- Use [◀▶] to select [Record]. Press [OK] to enter.
- Use [▲▼] to select [Delete Lecture]. Press [OK] to enter.
- Use [▲ ▼] to move to the desired image or video.
- Press [OK] to exit the window. Press [Confirm] to delete. Press [Cancel] to cancel deletion.

### 6.2.14 I would like to change the menu language

- Press XX on the remote control or [Menu] on the panel to access the main menu.
- Use [◀▶] to select [Setting]. Press [OK] to enter.
- Use [▲▼] to select [Language]. Press [OK] to enter.
- Use [▲▼] to select the desired language. Press [Confirm] to apply.

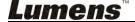

# Chapter 7 Web Function Description – System Configuration

System management enables users to manage basic system settings, advanced function settings, and data storage.

Before adjusting the settings in System Configuration, follow the below instructions to log in.

[Remark 1] To remotely control the VS-LC101, the network interface card on the computer must be set to auto-retrieve the IP address.

- Open the web browser on the PC and enter the IP address of VS-LC101; e.g. http://192.168.2.118.
- Select [System Configuration].

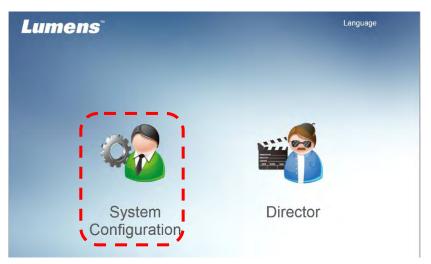

• Enter the VS-LC101 Admin username and password.

User: admin
Password: admin

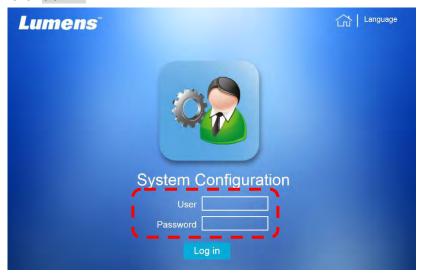

• Click [Log in] to enter the System Configuration.

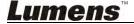

### 7.1 System Configuration

**[Remark]** After the desired settings are adjusted, press [Apply] on the bottom-right of the screen to apply the adjustments.

### 7.1.1 System Information

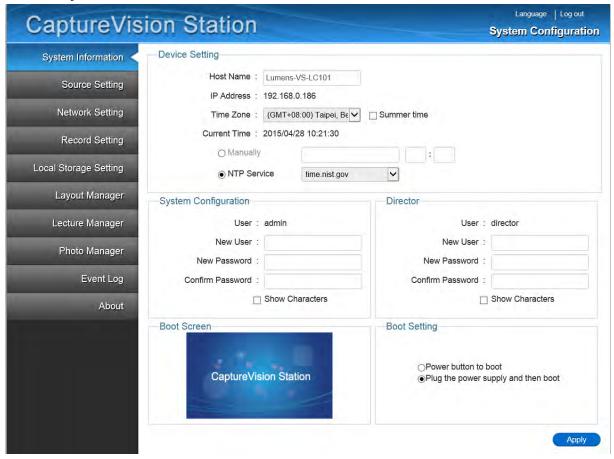

#### 1 Device Setting

- 1.1 Host Name: Name of the host device
- 1.2 IP Address: IP address of the host device
- 1.3 Time Zone: Current selected time zone
- 1.4 Current Time: System time can be adjusted manually/automatically
- 2 System Configuration: Change Username and Password
  - 2.1 New User: Enter a custom username for System Configuration
  - 2.2 New Password: Enter a custom password for System Configuration
  - 2.3 Confirm Password: Enter again the custom password for System Configuration
  - 2.4 Show Characters: Display the keystrokes onscreen when entering the password
- 3 Director: Change Username and Password
  - 3.1 New User: Enter a custom username for Online Director
  - 3.2 New Password: Enter a custom password for Online Director
  - 3.3 Confirm Password: Enter again the custom password for Online Director
  - 3.4 Show Characters: Display the keystrokes onscreen when entering the password
- 4 Boot Screen: Select the display screen during startup
- 5 Boot Setting: Set startup mode

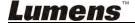

### 7.1.2 Video Source Setting

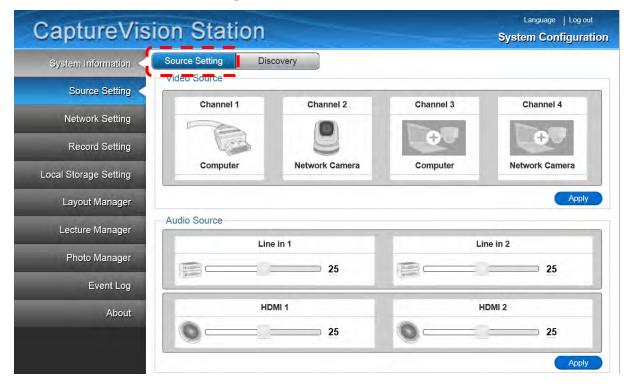

1 Source Setting:

1.1 Video Source: Video priority1.2 Audio Source: Set input audio

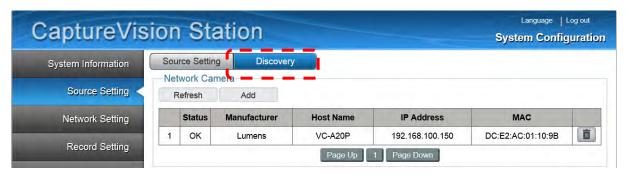

#### 2 Discovery

**2.1 Network Camera:** Network camera list, including located, connected, and previously connected network cameras

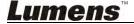

#### 7.1.3 Network Setting

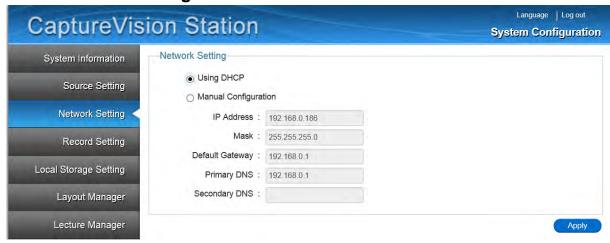

- 1 DHCP: Automatically allocate IPs based on the connected router
- 2 Manual Configuration: Manually enter network information

### 7.1.4 Record Setting

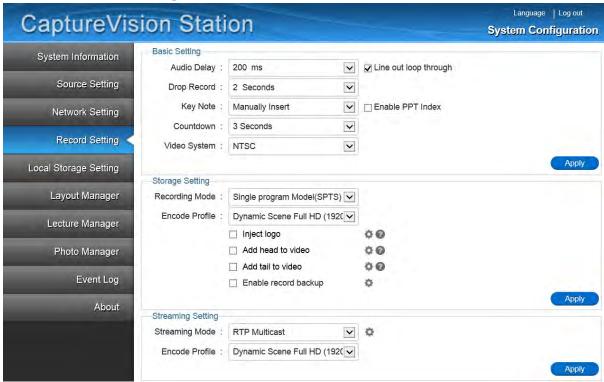

- 1 Basic Settings:
  - 1.1 Audio Delay: Set audio delay time after video is transmitted
  - 1.2 Line out Loop Through: Activate/Deactivate line out loop through. A high-frequency high-pitched sound is played back if audio from the speaker is picked up by the microphone, amplified, and retransmitted from the same speaker; in this instance deactivate line out loop through to prevent feedback
  - **1.3 Drop Record:** Adjust recording intervals. If 1 second is selected, a 1-second interval is delayed before recording begins
  - 1.4 Key note: Key notes can be inserted manually, or automatically on a fixed timer or when changing PPT index
  - 1.5 Enable PPT Index: Check to enable PPT index software

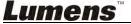

**1.6 Countdown:** A countdown timer before recording

1.7 Video Systems: NTSC or PAL can be selected

#### 2 Storage Setting:

**2.1 Recording Mode:** Movie mode (single-stream)

**2.2 Encode Profile:** Offers 15 encoding formats and user customization

- 2.3 Inject Logo: Select screen position for the drop down menu and press it to upload or insert a logo image
- **2.4** Add Head/Tail to Video: To add a head or tail to the video, press to select or upload the desired video file
- **2.5 Enable Record Backup:** To automatically upload and backup video via FTP, press to access the backup settings window

#### 3 Streaming Setting:

3.1 Streaming Mode: Supports RTP multicast and online director

3.2 Encode Profile: Offers 15 encoding formats and user customization

#### Encoding Formats

| Items | Compression Format                          | Description                                                        |
|-------|---------------------------------------------|--------------------------------------------------------------------|
| 1     | Dynamic Scene Full HD<br>(1920 x 1080)      | Large film site; local drive recording                             |
| 2     | General Scene Full HD<br>(1920 x 1080)      | Medium film site; local drive recording                            |
| 3     | Static Scene HD (1280 x 720)                | Small film site; local drive recording                             |
| 4     | Dynamic Scene HD (1280 x 720)               | Large film site; LAN streaming                                     |
| 5     | General Scene HD (1280 x 720)               | Medium film site; LAN streaming                                    |
| 6     | Static Scene HD (1280 x 720)                | Small film site; LAN streaming                                     |
| 7     | Dynamic Scene SD (720 x 480)                | Large film site; LAN streaming                                     |
| 8     | General Scene SD (720 x 480)                | Medium film site; LAN streaming                                    |
| 9     | Static Scene SD (720 x 480)                 | Small film site; LAN streaming                                     |
| 10    | Dynamic Scene for Internet (720 x 480)      | Large film site; online director (for viewing on PCs and tablets)  |
| 11    | General Scene for Internet (720 x 480)      | Medium film site; online director (for viewing on PCs and tablets) |
| 12    | Static Scene for Internet (720 x 480)       | Small film site; online director (for viewing on PCs and tablets)  |
| 13    | Dynamic Scene Mobile Network (720 x 480)    | Large film site; online director (for viewing on mobile devices)   |
| 14    | General Scene Mobile Network<br>(720 x 480) | Medium film site; online director (for viewing on mobile devices)  |
| 15    | Static Scene Mobile Network (720 x 480)     | Small film site; online director (for viewing on mobile devices)   |
| 16    | User-Defined                                | To customize settings, press to access the configuration window    |

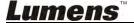

#### 7.1.5 Local Storage Setting

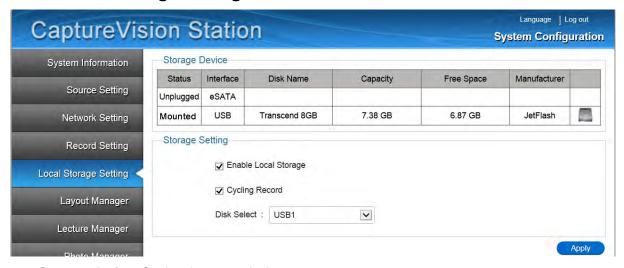

- 1 Storage device: Set local storage device
- 2 Storage Setting:
  - 2.1 Enable Local Storage: Save record file
  - 2.2 Cycling Record: Enabling the cycle record function can prevent recording error when storage device is full
  - 2.3 Disk Select: When two or more storage devices are installed, the priority of the devices can be set

### 7.1.6 Layout Manager

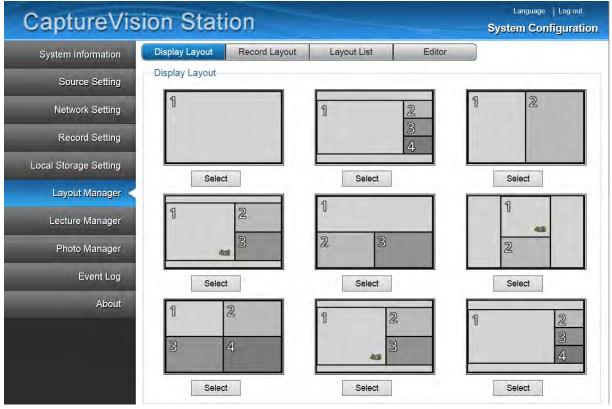

- Display Layout: Select the default screen display layout; the layout can be changed quickly using the remote control
- 2 Record Layout: Select the default record screen layout; the layout can be changed quickly using the remote control
- 3 Layout List: Manage layout templates
- 4 Editor: Manage layout templates

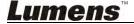

## 7.1.7 Lecture Manager Configuration

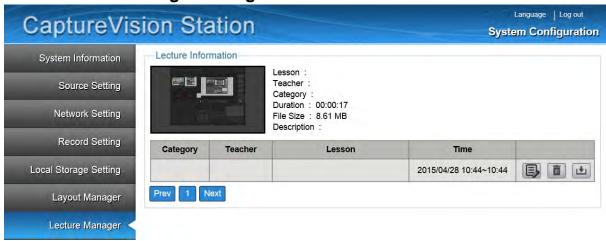

1 Lecture Information: Record lecture tables; edit, delete and download lecture information

### 7.1.8 Photo Manager

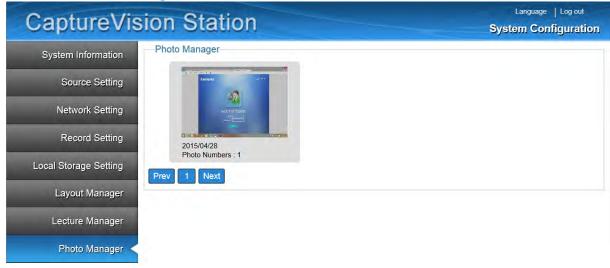

1 Photo Manager: Sorted by date; delete and download images

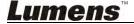

### 7.1.9 Event Log:

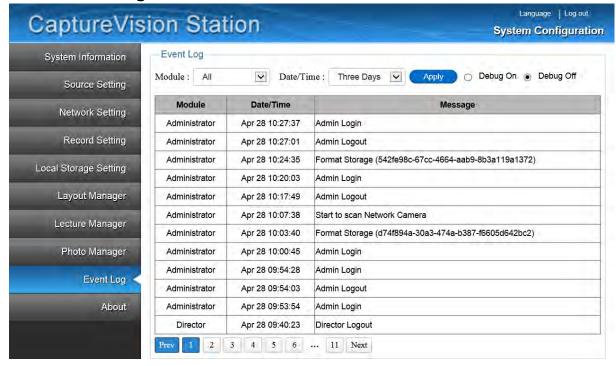

1 Browse event message, warning, and error logs

#### 7.1.10 About

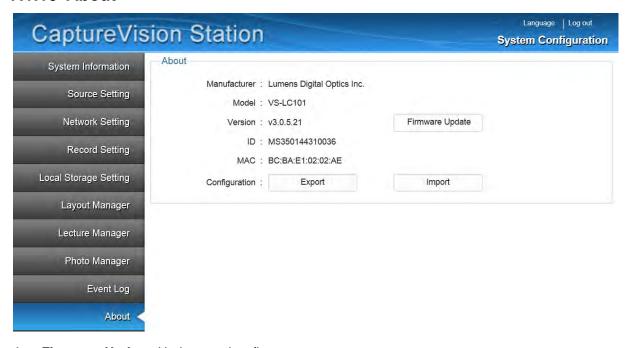

1 Firmware Update: Update product firmware

2 Export: Export settings

3 Import: Select and upload update file

### 7.2 System Configuration Operation

### 7.2.1 Change Host Name

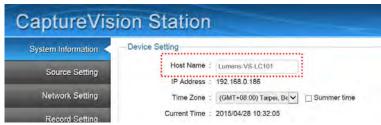

 Go to [System Information]. Change host name, click [Apply] on the bottom right to apply change.

### 7.2.2 Change System Time

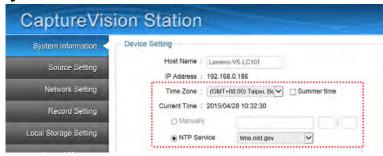

- Go to [System Information]. Change date and time using NTP service or manually.
- ➤ NTP: Check [NTP Service]. Choose NTP server to change system time to reflect the server time, select Time Zone, and check Daylight Saving Time if required. Click [Apply] at the bottom right to apply changes.
- ➤ Manually: Check [Manually]. Select the correct date and enter the correct time in the time fields. Click [Apply] on the bottom right to apply changes.

#### 7.2.3 Source Setting

Go to [Source Setting] and then [Video Source]. Click on the [images] to set name/video source/image setting/image port of the image capture input channel.

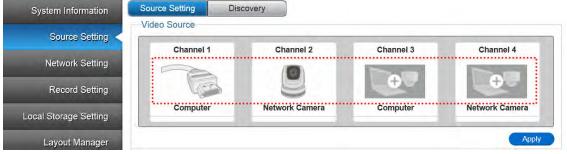

- VGA or HDMI can be selected for the image capture source, which is the host input port VIDEO IN 1 and 2. When either VGA or HDMI is connected, the host automatically detects and switches to the signal source.
- To connect a network camera, the connection settings in the network camera must first be set. Refer to <u>7.2.4 Connect IP Camera</u> for instructions.

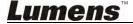

#### 7.2.4 Connect IP Camera

Switch to [Discovery] in [Source Setting]. Cameras can be added automatically or manually.

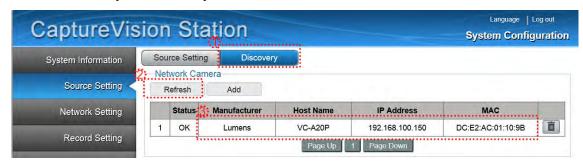

#### 7.2.4.1 Automatic Search

- Ensure the camera is connected to the host.
- Detect Network Camera: Click [Refresh] to detect network camera. A ? appears in the status field when a device is detected or added.
- Click the network camera presented in the list. On the device settings, enter the username
  and password to connect the network camera. The status field will be changed to [OK].

#### 7.2.4.2 Setting the Network Camera as the Video Source

Go to [Source Setting] and then [Video Source]. Click on the [images] to set name/video source/image setting/image port of the image capture input channel.

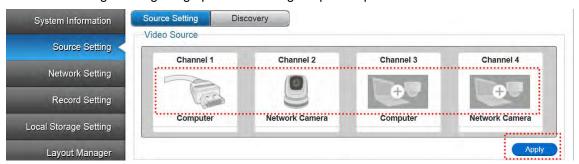

Click on any of the channel images in Video Source to access [Channel Configuration].

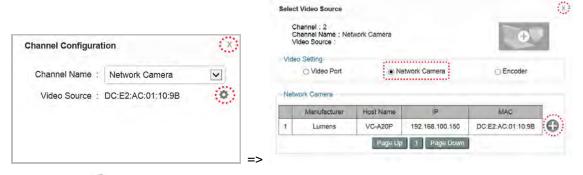

- Click in [Channel Configuration] to access [Select Video Source].
- Click the [+] on the right of desired network camera in the list to connect the camera.
- Click [x] on the top right of the window to exit Channel Configuration.
- Click [Apply] in Video Source to apply settings.

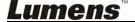

#### 7.2.4.3 Network Camera Information

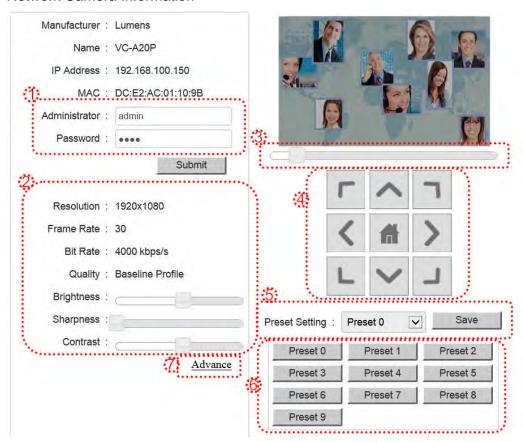

- Enter the username and password to connect the network camera. Images can be captured with the camera once the login details are accepted.
- 2. Camera quality information and brightness settings
- 3. Camera screen zoom in/out
- 4. Camera lens angle adjustment
- Changing Default Camera Lens Position: Adjust lens angle. Select preset [Preset
   0-9]. Click [Save] to change present setting
- 6. Change lens angle to default position
- 7. Advance: Access Camera Settings

#### 7.2.4.4 Deleting Network Camera Position

- Reconfigure video source settings according to <u>7.2.4.2 Setting the Network Camera as</u>
   <u>the Video Source</u>. Click [-] to remove camera connection.
- Switch to [Search] in [Video Source]. Click in the camera list to delete the camera.

# 7.2.5 Volume adjustment Open [Source Setting]

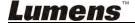

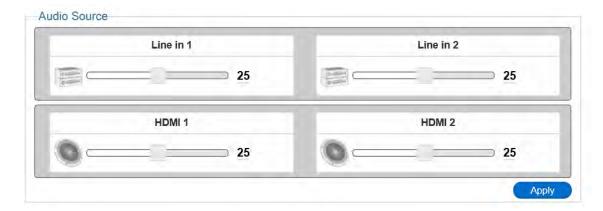

- To adjust Line in 1 and Line in 2 input audio, change to . Mic1 and Mic2 are interchangeable.
- To adjust HDMI1 and HDMI2 audio, change the HDMI input volume.
- The volume of the audio source can be adjusted from 0 to 50.

# 7.2.6 Add Logo or Other Video in a Video Enable [Record Setting]

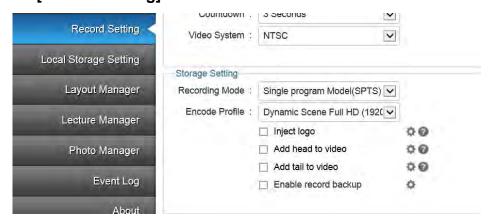

#### 7.2.6.1 Inserting a logo into Video

- Click to access the logo uploader
- Select the position of image in the drop down menu
- Select the logo file
- Click [Upload] and return to Record Setting
- Check [Insert Logo]
- Click [OK] on the bottom right of [Save Setting] to apply settings
   [Remark] Click ? to view supported file formats

#### 7.2.6.2 Add Head/End to Video

- Press to open the upload window
- Select the video files to be inserted
- Click [Upload] and return to Record Setting
- Check [Add Head to Video]/[Add End to Video]
- Click [OK] on the bottom right of [Save Setting] to apply settings
   [Remark] Click ? to view supported file formats

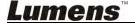

# 7.2.7 Storage Device Setting Open [Local Storage Setting]

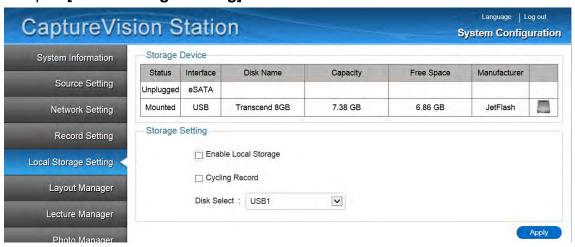

For initial hard disk installation, follow the following installation instructions:

• Format hard drive: Select hard disk and click . A query window will appear to confirm format. Click "Yes" to begin formatting. After formatting is complete, close the message box to complete the process.

[Remark] Formatting the hard drive will erase all the information on the hard drive. Please backup any data on the hard drive before formatting the disk.

[Remark] Format time differs depending on hard disk specification. Do not close the window while the hard disk is formatting.

- Check [Enable Local Storage]: Checking this item enables files to be stored to this hard disk once it is mounted.
- Check [Cycling Record]: When the hard drive space is used up, the oldest data will be automatically overwritten by the newest data, allowing the system to continue storing information.
- Mounting a Hard Disk: Select [USB1] (according to storage device). Click
   [Apply] on the bottom right of the screen to
   complete mounting. (Note: This setting must be
   done when two or more storage devices are
   connected)

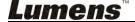

# 7.2.8 Layout Management

Open [Display Layout]. This

window enables users to add, delete, or reset screen layout.

## 7.2.8.1 Add Layout templates

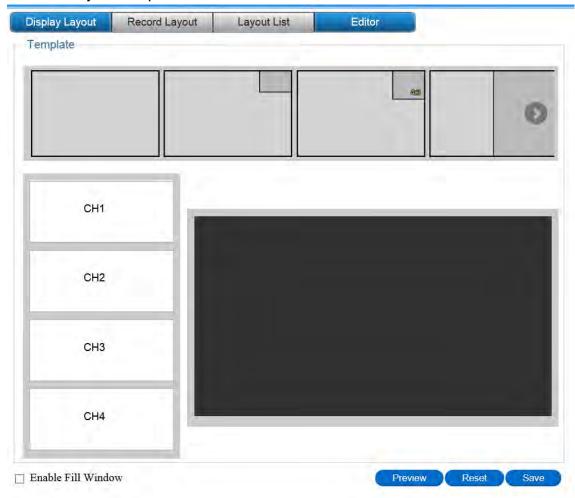

- Select a layout from the top section.
- Drag the left channel into the right section.
- If a small triangle icon is available at the bottom right corner of the grey frame in the panel, click the icon to freely enlarge, shrink, or move the frame.
- Check [Enable Fill Window] to maximize the channel on the output screen.
- After each section is configured, click [Save] on the bottom right to complete addition.
- In editor, click [Preview] at any time to view the output screen, or click [Reset] to clear all setting and restart.

## 7.2.8.2 Delete Layout templates

Display and delete the preset and user-defined layouts.

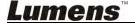

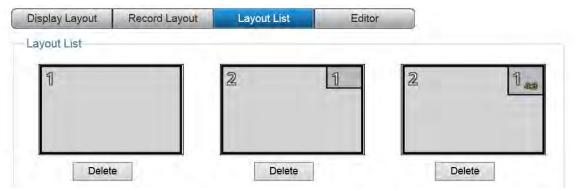

 Click [Delete] at the bottom of the layout. A reminder will appear. Click [OK] to delete the layout.

# 7.2.8.3 Change Display Layout/Record Layout

Select a layout as one of the 9 presets.

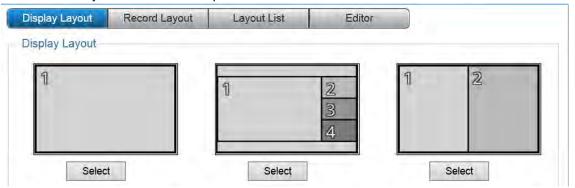

 Select a layout. Click [Select] at the bottom. The layout window will appear. Select layout to change the layout.

[Remark] During recording, the layout is defined by the online director. Refer to <u>8.2.2</u>

<u>Change Display Layout</u> for instructions

## 7.2.9 Lecture Manager

Open [Lecture Manager]. This window enables users to delete, download, and edit lecture information and key notes.

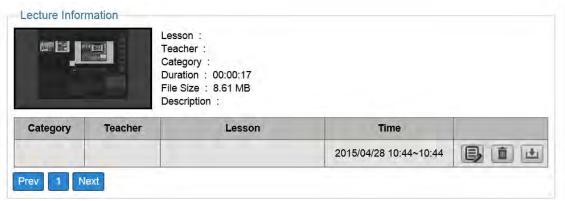

#### 7.2.9.1 Delete Lecture

• Select lecture and click **[a]**. A reminder will be presented. Click **[OK]** to delete lecture.

#### 7.2.9.2 Download Lecture

Select lecture and click . A reminder will be presented. Click [OK] to download lecture.
 [Remark] The downloaded file format is \*.ts. Please use Video Playback Software to view

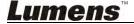

#### 7.2.9.3 Edit Lecture Information

 Select lecture and click to access [Edit Lecture Information]. Enter lecture information and click [Submit] to complete editing.

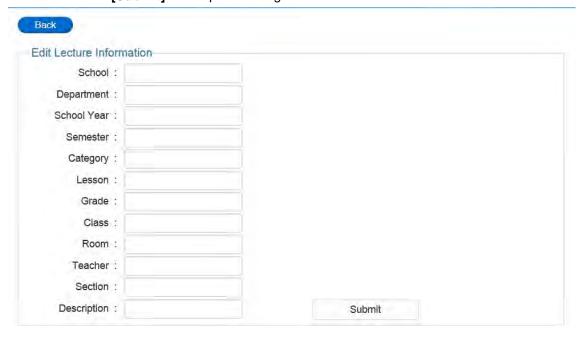

# 7.2.10 Edit Lecture Keynote

Select lecture and click to access [Edit Lecture Information].

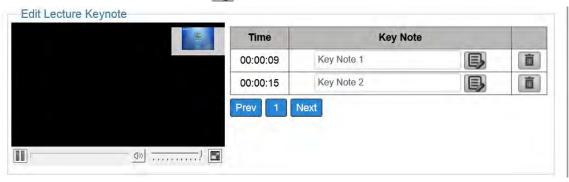

- Edit Lecture Keynote: Enter title in eynote and click and click to apply the changes.
- Delete key note: Select the keynote and click . A reminder will be presented. Click [Confirm] to delete keynote.

# 7.2.11 Change Username and Password

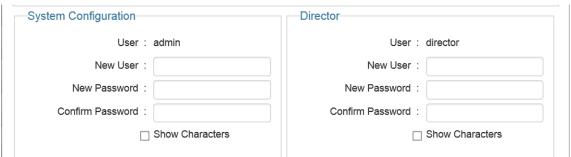

- Go to [System Information].
- Enter the new username and password into System

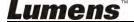

**Configuration/Director** and click **[Apply]** on the bottom right to accept changes.

 Check [Show Characters] to show the characters that are being typed to ensure that the password is properly set.

[Remark] Re-log in once the administration account has been changed.

# 7.2.12 Startup Screen

- Go to [System Information].
- Select the startup image to open the uploader window.
- Select the startup image.
- Click [Send] to accept changes.
   [Remark] A file should be a 1280 x 720 \*.png file.

# 7.2.13 Network Setting

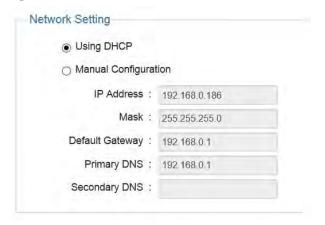

- Switch to [Network Setting].
- Depending on the type of network, check either Using DHCP or Manual Configuration.
- For manual configuration, change the IP address based on your network configurations.
- Click [Confirm] at the bottom right once changes have been made to accept the changes.

[Remark] Re-log in once the IP address has been changed.

# 7.2.14 Webpage Language

Click **[Language]** at the bottom right of either the Network Configuration or Director screen to switch the operating language at any time. Currently, the system supports [Traditional Chinese/Simplified Chinese/English].

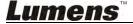

# **Chapter 8 Webpage Function Description-Director**

The Director function enables users to record or change recording settings.

Before using the Director functions, following the below instructions to log in.

[Remark 1] To remotely control the VS-LC101, the network interface card on the computer must be set to auto-retrieve the IP address.

- ➤ Open the web browser on the PC and enter the VS-LC101IP address; e.g. http://192.168.2.118.
- > Select [Director].

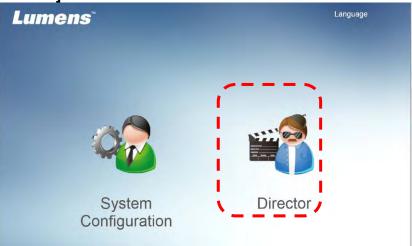

➤ Enter the VS-LC101 director username and password.

User: director Password: director

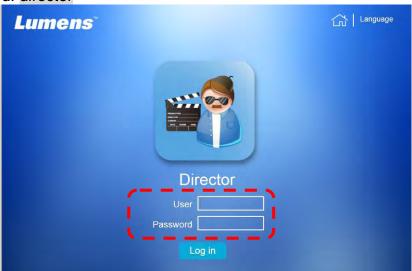

- ➤ Click [Log In] to access the Online director.
- ➤ Installation of the **FireBreadthed VLC** plugin will be promoted on initial login to streaming. Follow the instructions presented onscreen to install the plugin.

[Remark 1] The prompt message may not appear in Chrome due to software settings.

Click on the right side of the search bar to unblock popup and continue with installation.

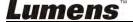

# **8.1 Director Instructions**

# 8.1.1 Director Introduction

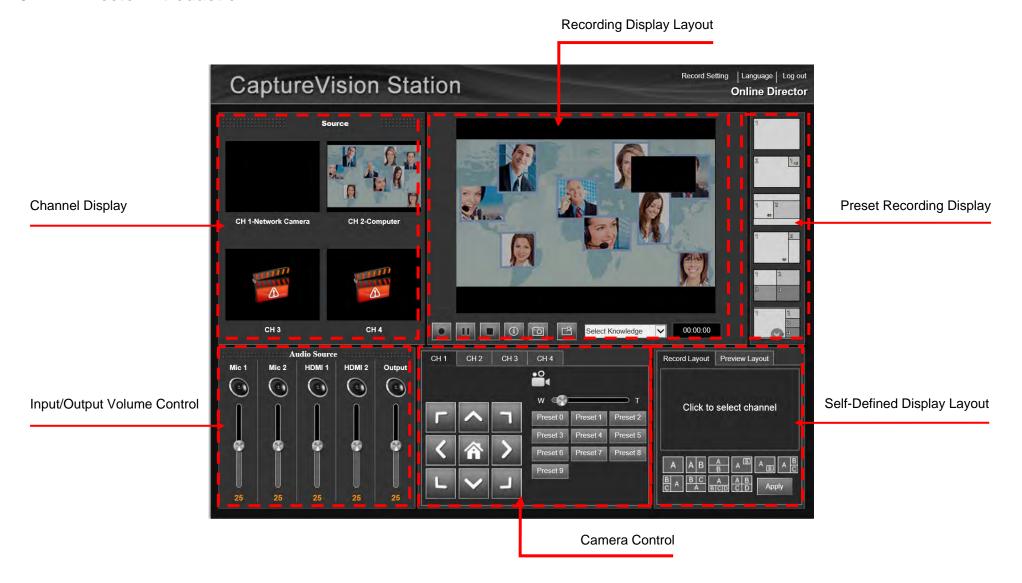

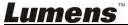

## 8.1.2 Director Instructions

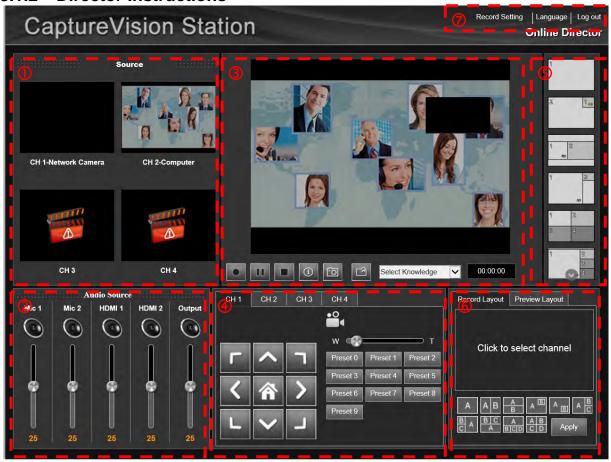

- 1 Source: The output video for each channel
- 2 Audio Source: Various input/output audio volume adjustment
- 3 Recording display layout preview; also offers recording and snapshot functions
  - 3.1 Record
  - 3.2 Pause Recording
  - 3.3 Stop Recording
  - 3.4 Enable Snapshot
  - 3.5 Add Key Note
  - 3.6 Select Knowledge Set Auto-Keynote Time
- 4 Channel 1 4: Recording angle control; Lumens network cameras must be used
- 5 Preset recording display layouts; rapid switching between layouts
- 6 **Recording Layout/Preview Layout:** Self-defined recording display layout and monitor display layout channel configuration
- 7 Record Setting/Language /Log Out

# 8.1.3 Director Screen Instructions - Record Setting

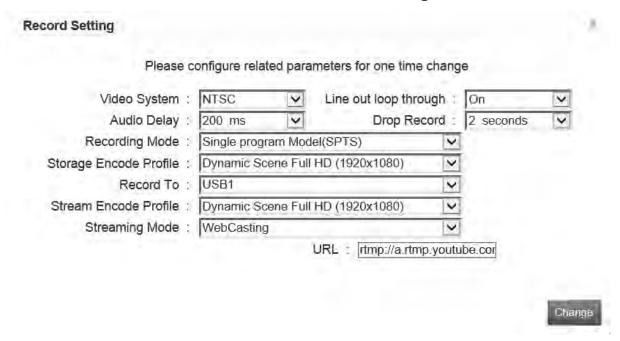

- 1 Video System: NTSC or PAL can be selected
- 2 Line out Loop Through: Activate/Deactivate line out loop through A high-frequency high-pitched sound is played back if audio from the speaker is picked up by the microphone, amplified, and retransmitted from the speaker; in this instance deactivate line out loop through to prevent feedback
- 3 Audio Delay: Set audio delay time after video is transmitted
- 4 **Drop Record:** Adjust recording intervals. If 1 second is selected, a 1-second interval is delayed before recording begins
- 5 Recording Mode: Movie mode (single-stream)
- 6 Storage Encode Profile: Offers 15 encoding formats and user customization
- 7 Record To: Set local recording storage location
- 8 Stream Encode Profile: Offers 15 encoding formats and user customization
- 9 Streaming Mode: Supports RTP multicast and online streaming

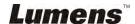

# 8.2 Director Instructions

# 8.2.1 Basic Recording Operations

- Click to start recording
- Click to pause recording
- Click to stop recording

# 8.2.2 Change Display Layout

- 8.2.2.1 Rapidly switch between display layout channels
  - Double-click the right template to rapidly switch between recording display layout channels

#### 8.2.2.2 Self-Defined Recording Display Layout

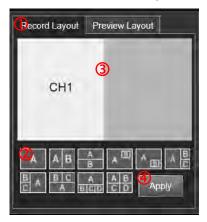

- Click the Record Layout tab on the bottom right template
- Click any layout configuration
- Click on a block to set the various used channels
- Click [Apply] after the display layout is set to take effect.

#### 8.2.2.3 Custom Layout

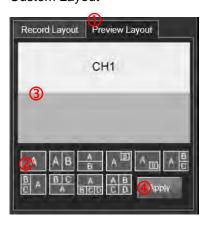

- Click the Record Layout tab on the bottom right template
- Click any layout configuration
- Click on a block to set the various used channels
- Click [Apply] after the display layout is set to take effect.

## 8.2.3 Insert Key Notes

Custom: Click while recording to add a keynote

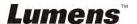

- **Timed:** Set Select Knowledge ✓ to automatically add a keynote at a set time while recording
  - [Remark 1] When using PPT index, a keynote is automatically added each time a page is changed
  - [Remark 2] Keynotes can be renamed or deleted in the Configuration. Refer to 7.2.10 Edit Lecture Keynote for detailed instructions

#### 8.2.4 Network Camera Control

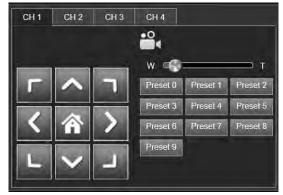

- Select Camera: Select Channels 1 to 4 to switch between camera channels
- Rotate Camera: Click the keypad on the right to rotate the camera lens.
   Click [Home] to return the lens to the center position
- Rapidly Change Camera Angle: Click [Presets 0 to 9] to rotate the camera lens to the set position
- W T: Drag the scroller to enlarge (W) or shrink (T) the screen
   [Remark 1] The default position can be changed in the Configuration. Refer to
   7.2.4.3 Network Camera Information for detailed instructions

# 8.2.5 Other Recording Settings

- Change Local Recording Output Resolution: The local recording output resolution can be changed in [Storage Encode Profile]
- Change Streaming Media Output Resolution: The streaming media output resolution can be changed in [Streaming Encoding Profile]
- Streaming Mode-RTP: When selecting [RTP Multicast] in [Streaming Mode], depending on IP address and connection ports, recordings can be synchronously viewed through VLC software or local CaptureVision Station systems

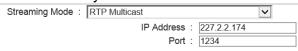

Streaming Mode-Online Director: When selecting [Network Streaming] in [Streaming Mode], the connection address can be directly entered into the URL field to stream video while recording

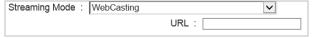

# 8.2.6 Webpage Language

Click **[Language]** at the bottom right of either the Network Configuration or Director screen to switch the operating language at any time. Currently, the system supports [Traditional Chinese/Simplified Chinese/English].

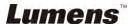

# **Chapter 9 Troubleshooting**

This chapter describes problems you may encounter while using VS-LC101. If you have questions, please refer to related chapters and follow all the suggested solutions. If the problem still occurred, please contact our distributors or service center.

| No. | Problems                  | Solutions                                                                                                    |
|-----|---------------------------|----------------------------------------------------------------------------------------------------|
| 1.  | Boot without power        | Make sure you have plugged in the power cord.                                                                                                    |
|     | signal                    |                                                                                                    |
| 2.  | No image output           | 1. Check the power.                                                                                                    |
|     |                           | 2. Check for loose connection wires.                                                                                                    |
|     |                           | 3. Replace the cables and make sure they are not faulty.                                                                                                   |
| 3.  | The live streaming        | Because live streaming is transferred over the network, connecting 4                                                                                       |
|     | function lags when 4      | network cameras may result in insufficient broadband. Please change                                                                                        |
|     | VC-A20P are connected     | VC-A20P settings.                                                                                                    |
|     | to the network            | Resolution: 1920x1080                                                                                                    |
|     |                           | • FPS: 30fps                                                                                                    |
|     |                           | Bitrate: 2M                                                                                                    |
| 4.  | No image output after     | Certain browsers may have firewall limitations. Change the firewall                                                                                        |
|     | logging into Director     | permission to include the software. Please following the below instructions                                                                                |
|     |                           | to set up your browser:                                                                                                    |
|     |                           | 1. Click [Start] and then [Control Panel] In the search field, enter [Firewall]                                                                            |
|     |                           | and click [Windows Firewall].                                                                                                    |
|     |                           | 2. Click [Allow an app or feature through Windows Firewall] on the left                                                                                    |
|     |                           | panel.                                                                                                    |
|     |                           | 3. Click [Change Settings]. (Administrator privileges required) If an                                                                                      |
|     |                           | administer password or confirmation is required, enter the password or                                                                                     |
|     |                           | provide confirmation information.                                                                                                    |
|     |                           | 4. Select the program from the checkbox for approval and press [Confirm].  If the above configuration is invalid, first suspend the antivirus software and |
|     |                           | ensure that the program is not blocked by the antivirus.                                                                                                   |
| 5.  | Unable to log into        | Check username and password. These fields are caps sensitive.                                                                                              |
| J.  | System Configuration or   | Check browser version. Refer to 4. System Requirements to view the                                                                                         |
|     | Director once the         | supported versions.                                                                                                    |
|     | VS-LC101 is connected     |                                                                                                    |
| 6.  | Unable to record with     | Check Local Storage Settings configuration and whether the portable                                                                                        |
|     | USB with the error        | disk is formatted. Refer to 5.2.4 Settings (Format Hard Drive).                                                                                            |
|     | message, "Failed to       | 2. Check connection method. The PC must be connected to the VS-LC101                                                                                       |
|     | record, please check      | via a router, and the IP address must be on the same network segment.                                                                                      |
|     | storage device or         | 3. Test with another portable disk.                                                                                                    |
|     | turn-on streaming."       | 4. Deactivate network streaming: Open browser and log into System                                                                                          |
|     |                           | Configuration/Director. Change recording settings and deselect                                                                                             |
|     |                           | streaming mode.                                                                                                    |
| 7.  | "HDCP Lock" is            | HDMI with HDCP encryption is the default output for a variety of                                                                                           |
|     | displayed when            | notebooks. Configure the notebook to VGA output.                                                                                                    |
|     | connecting the            |                                                                                                    |
|     | VS-LC101 to a notebook    |                                                                                                    |
| 8.  | Can I access System       | Yes, but the IP address of the VS-LC101 and the PC must be manually                                                                                        |
|     | Configuration or Director | adjusted to the same network segment (e.g., 192.168.0.x) before                                                                                            |
|     | without connecting the    | connecting the PC network to the WAN terminal of the VC-LC101.                                                                                             |
|     | VS-LC101 to my PC via a   | [Remark] 169.172.x.x is an invalid network segment, and should not be                                                                                      |
|     | router                    | used.                                                                                                    |

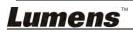

| 9.  | The remote control or   | The remote control and panel keys become non-functional when logging             |
|-----|-------------------------|----------------------------------------------------------------------------------|
|     | panel keys are not      | into the system.                                                                 |
|     | responding              |                                                                                  |
| 10. | The remote control is   | The remote control uses infrared signals. Devices with a stronger infrared       |
|     | not responding, but the | signal is placed nearby (e.g., infrared digital whiteboards) may interfere       |
|     | panel keys are          | with the signal of the remote control. Please keep the VS-LC101 away from        |
|     |                         | such devices.                                                                    |
| 11. | Lecture information is  | The system uses the FireBreadthed VLC plugin to view lecture information.        |
|     | not presented when      | If lecture information fails to load, this may be because this component has     |
|     | selecting a lecture in  | not been installed. Refer to Chapter 8 to access Director and begin              |
|     | System Configuration    | installation.                                                                    |
| 12. | Forget username and     | Use a small screwdriver to press the <b>Reset Button</b> on the rear side of the |
|     | password                | host for several seconds to restore the host to its factory settings.            |

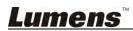